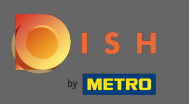

Sie befnden sich auf der Startseite des Shops. Bevor eine Bestellung aufgegeben wird, können Sie  $\boldsymbol{\Theta}$ auswählen, ob Bestellungen geliefert oder abgeholt werden sollen .

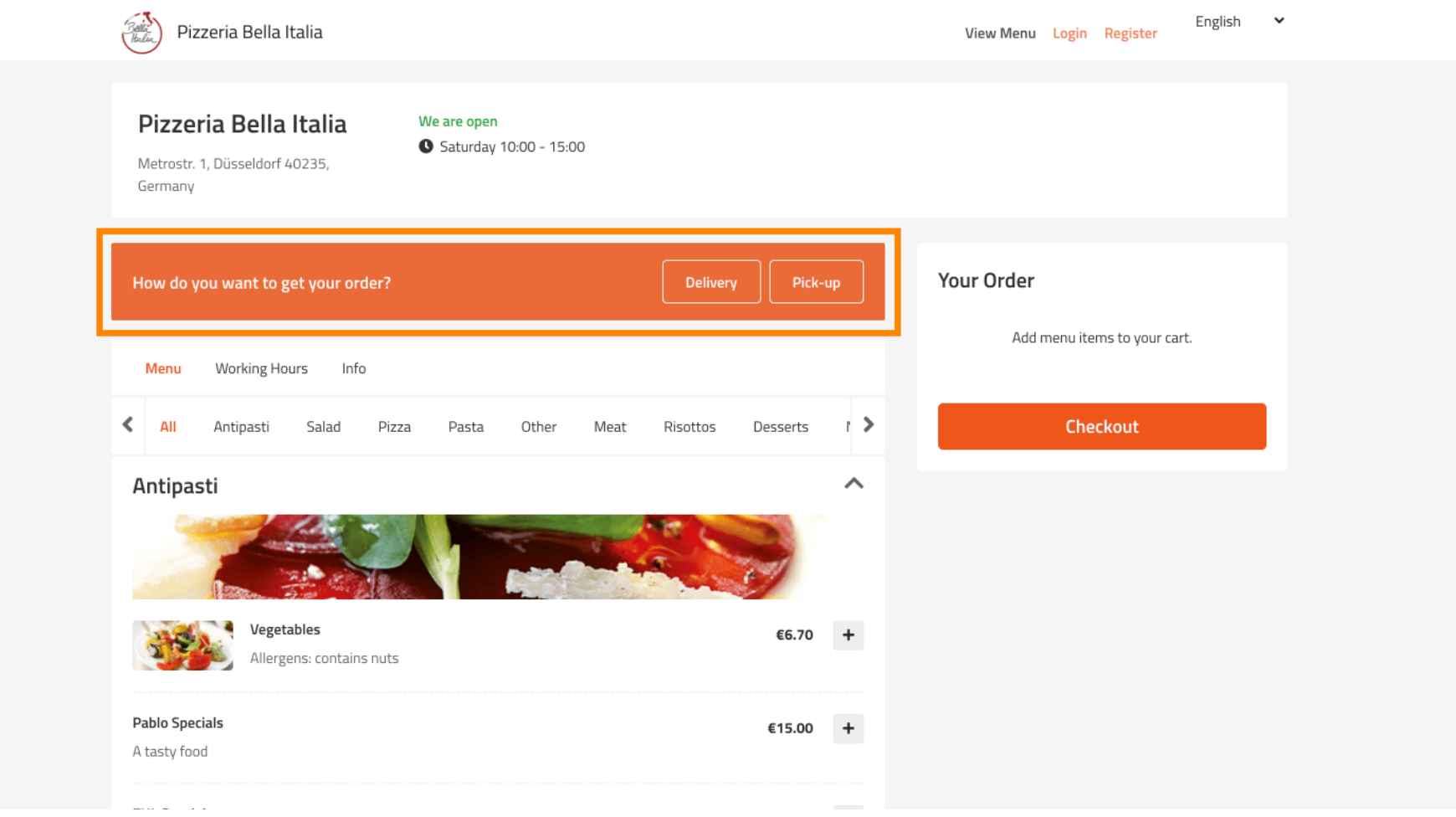

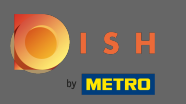

#### Ein Popup-Fenster wird geöffnet. Wählen Sie nun zwischen Lieferung oder Abholung .  $\bigcap$

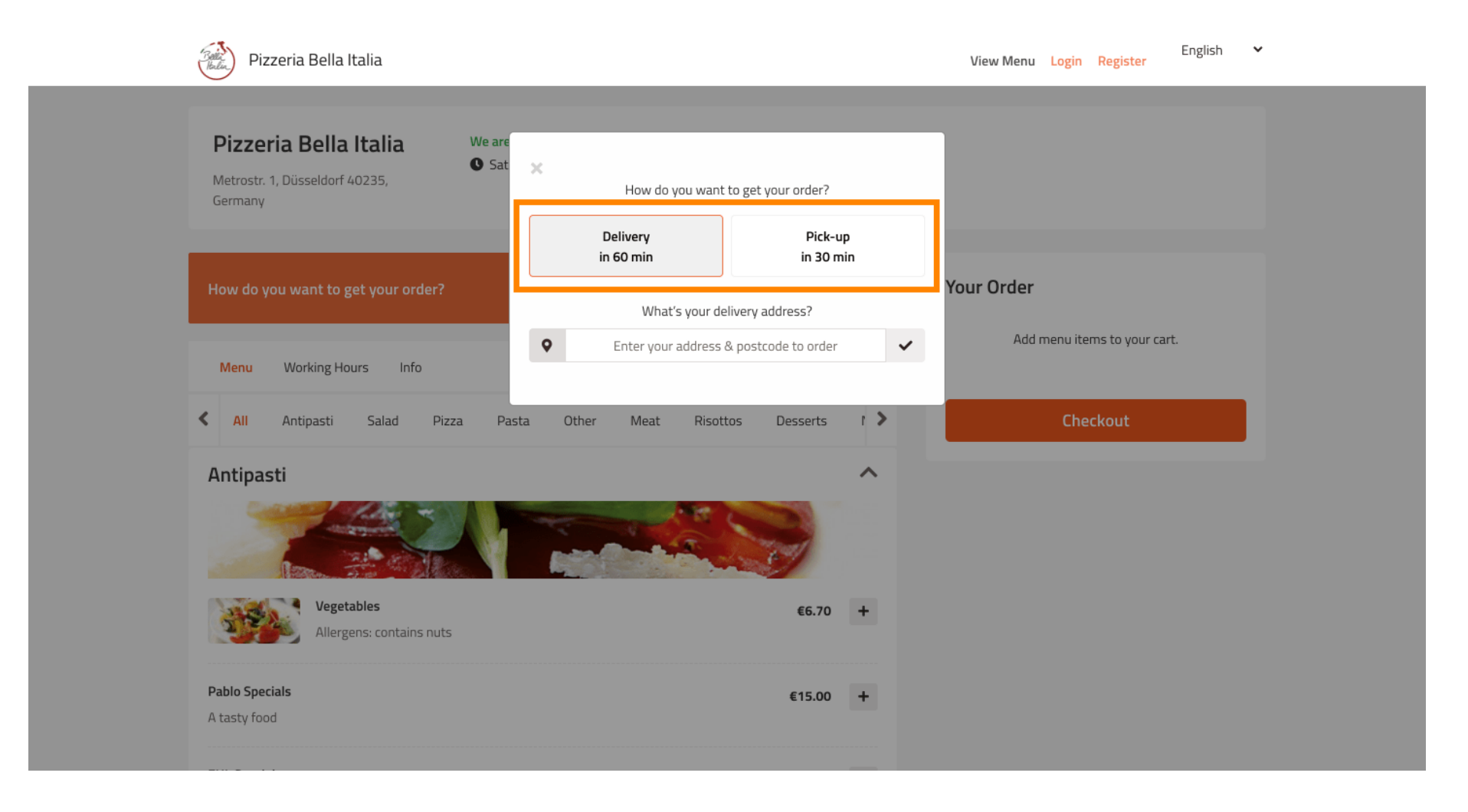

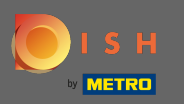

 $\sqrt{r}$ 

# Wenn Sie sich für die Lieferung Ihrer Bestellung entscheiden, geben Sie Ihre Lieferadresse ein .

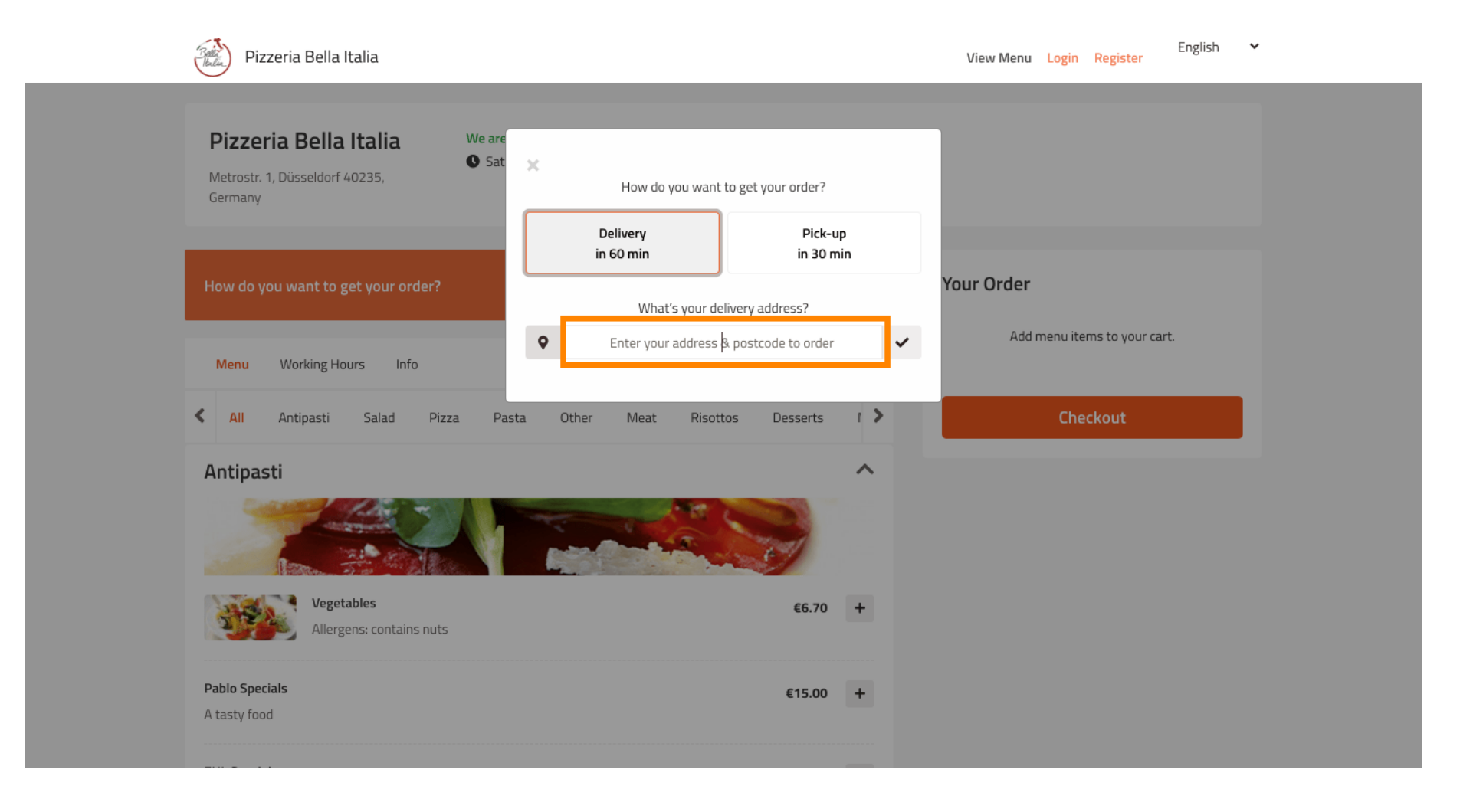

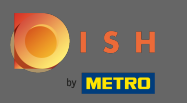

# Und bestätigen Sie mit einem Klick auf das Häkchen .  $\bullet$

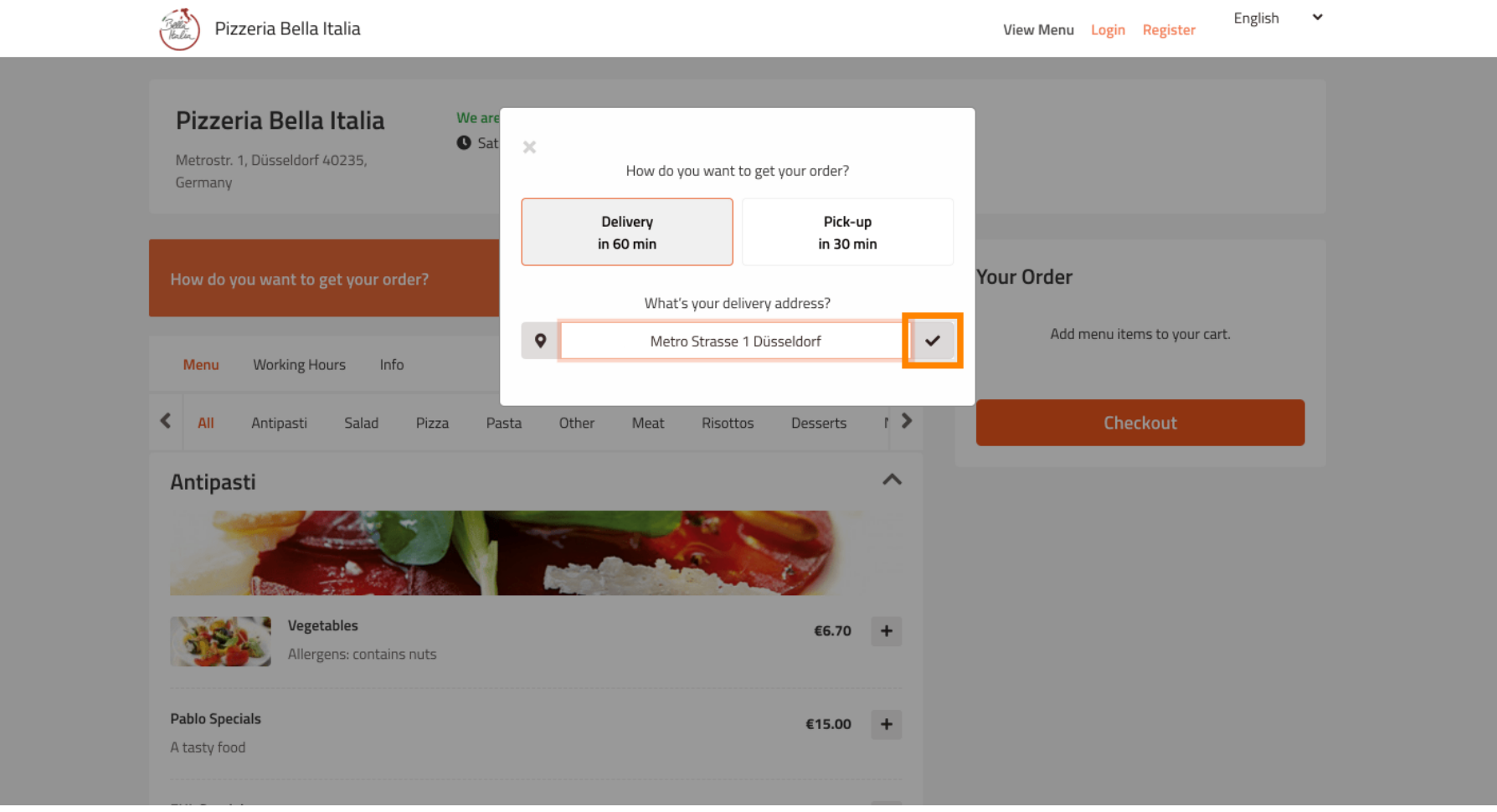

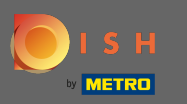

Wählen Sie nun, ob Sie die Bestellung so schnell wie möglich oder später geliefert bekommen n möchten .

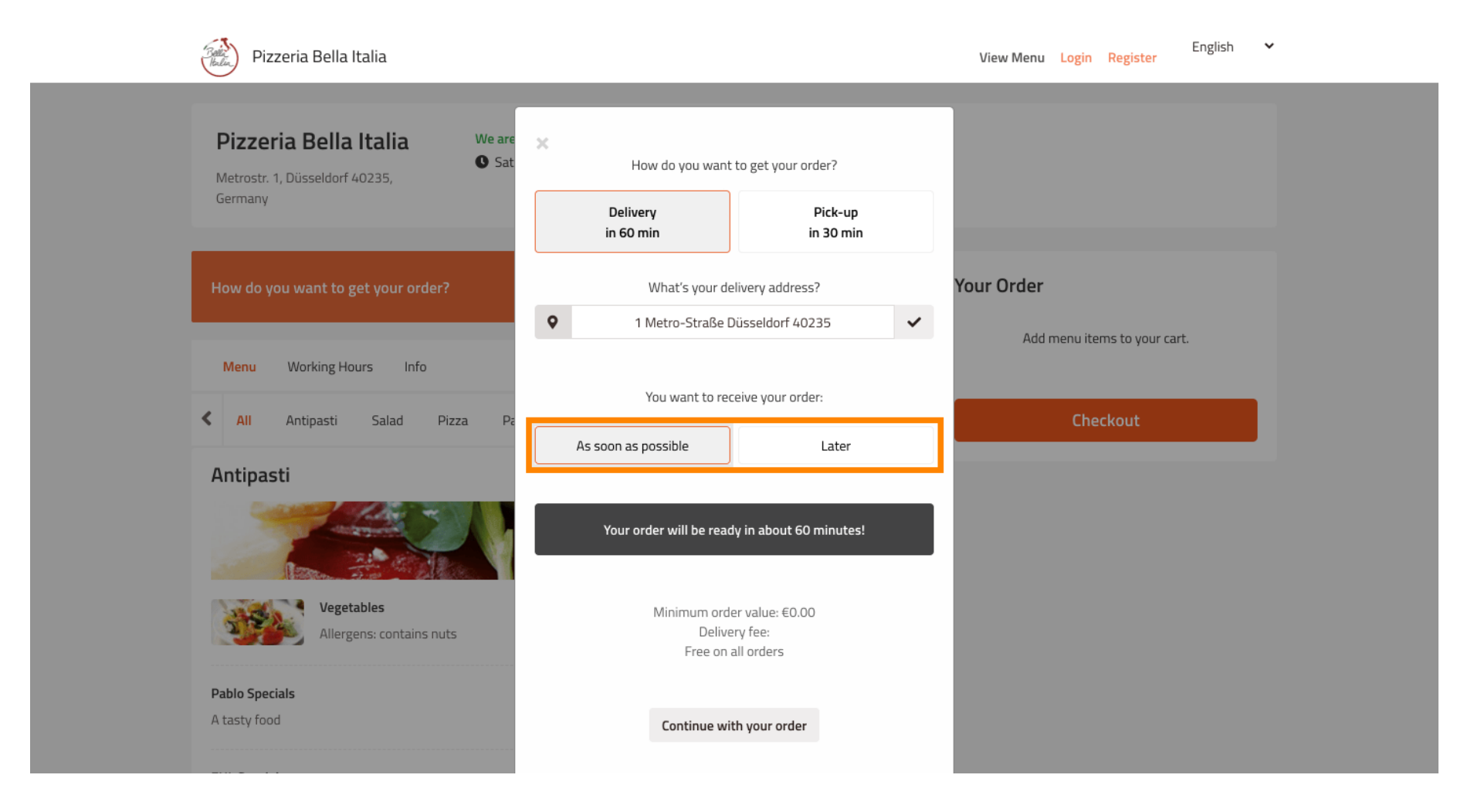

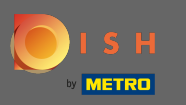

Wenn Sie einen späteren Zeitpunkt wählen, müssen Sie diesen Zeitpunkt angeben, indem Sie den Tag  $\bigcirc$ und die Uhrzeit für Ihre Lieferung eingeben.

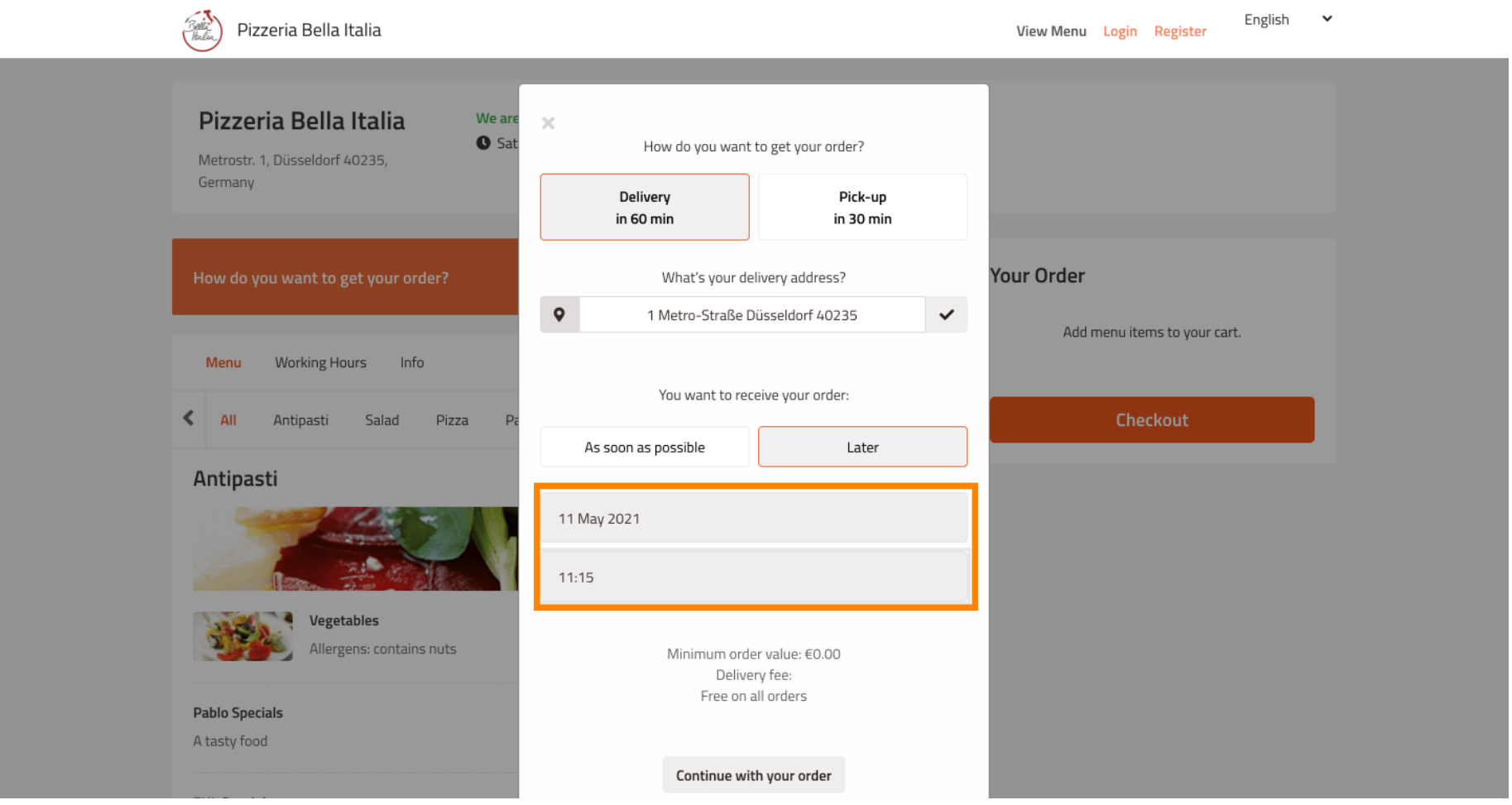

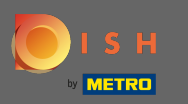

#### Klicken Sie dann auf Weiter mit Ihrer Bestellung .  $\bigcap$

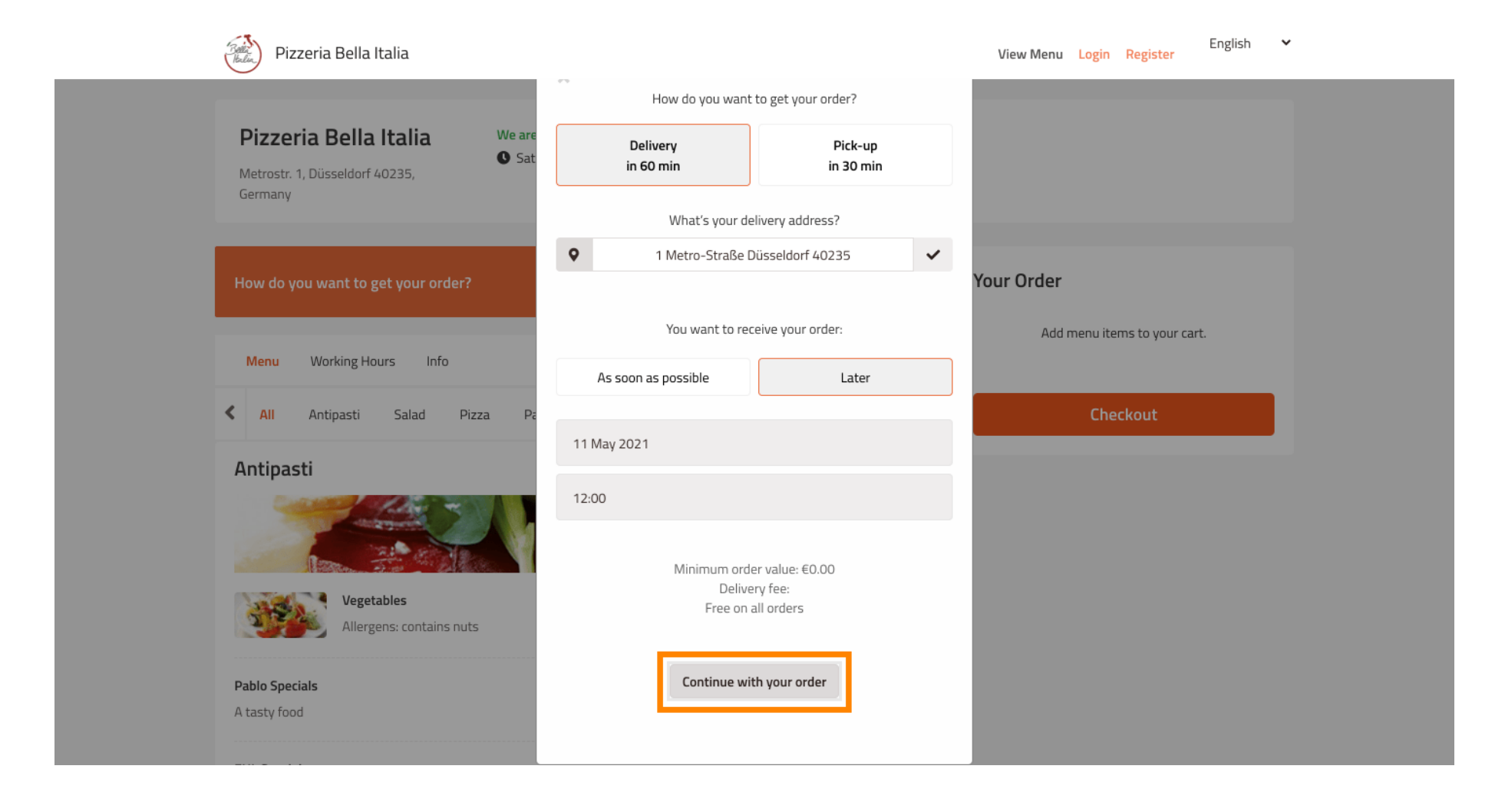

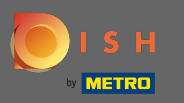

Sie sehen nun die eingegebenen Bestelldaten .  $\odot$ 

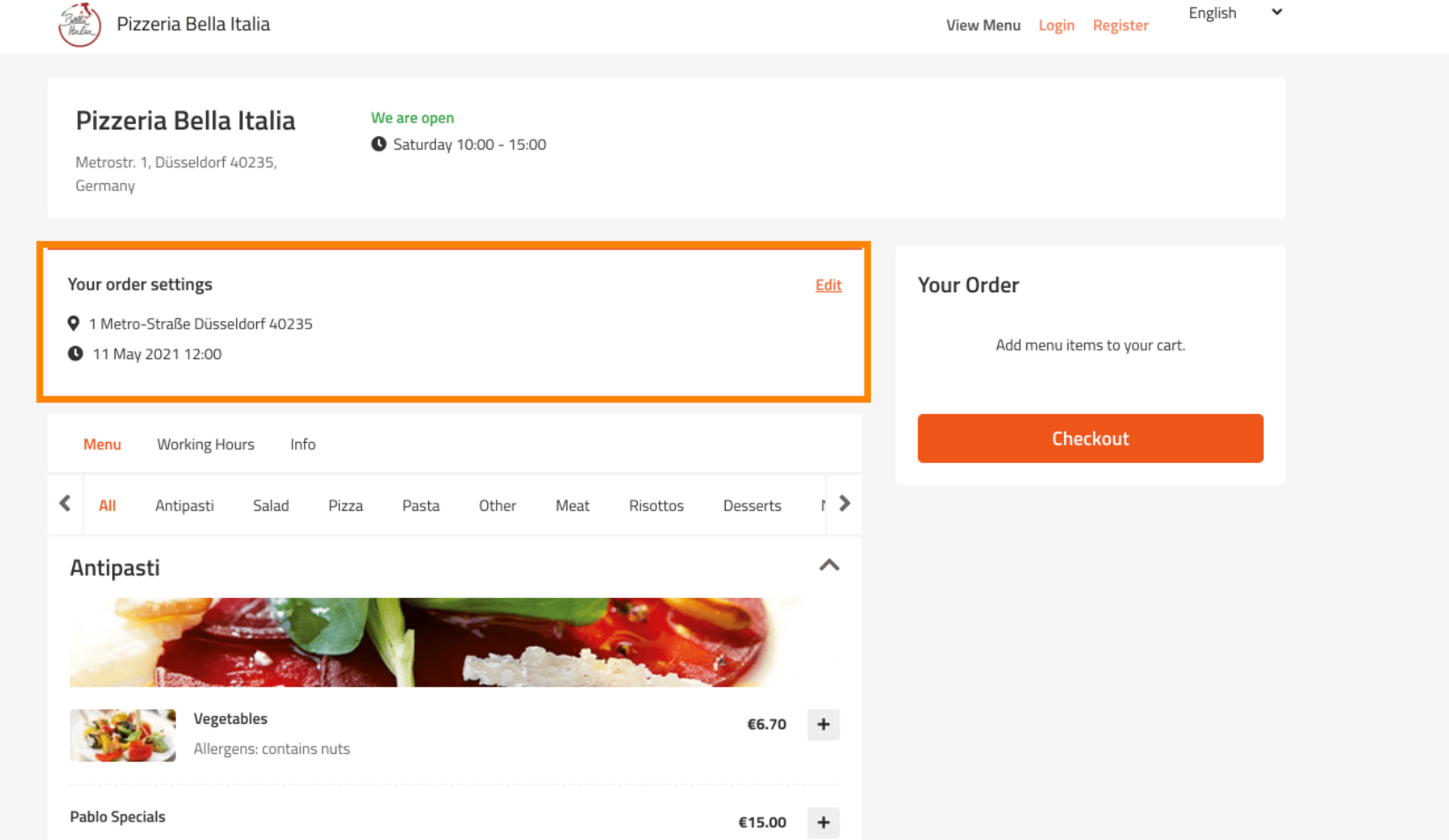

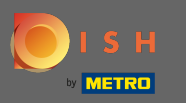

# Wenn Sie Ihre Bestelleinstellungen anpassen möchten , klicken Sie einfach auf Bearbeiten .  $\boldsymbol{0}$

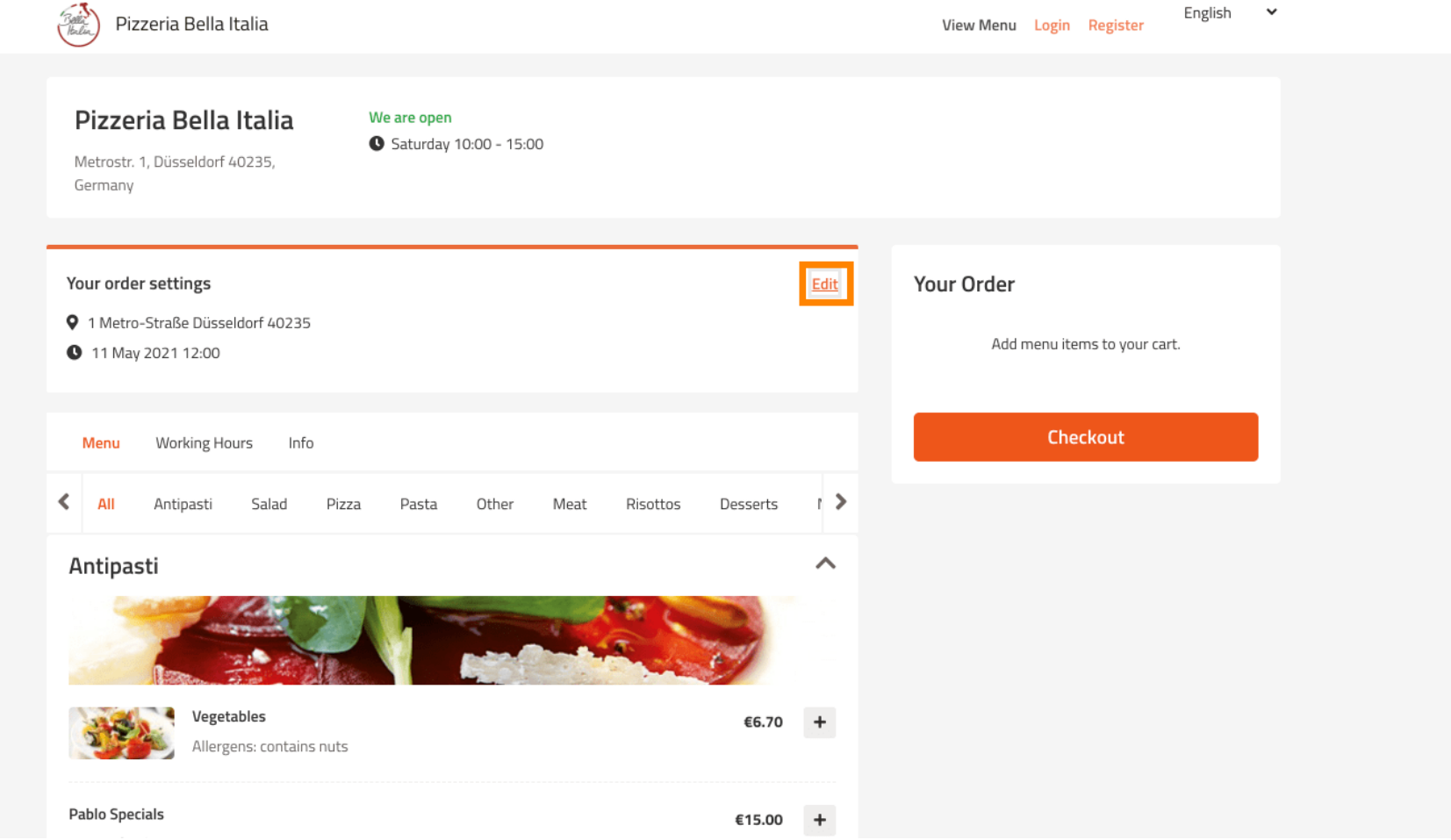

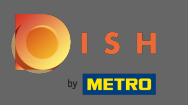

#### Durch Klicken auf die Pfeile auf der linken und rechten Seite scrollen Sie durch alle Kategorien.  $\bigcap$

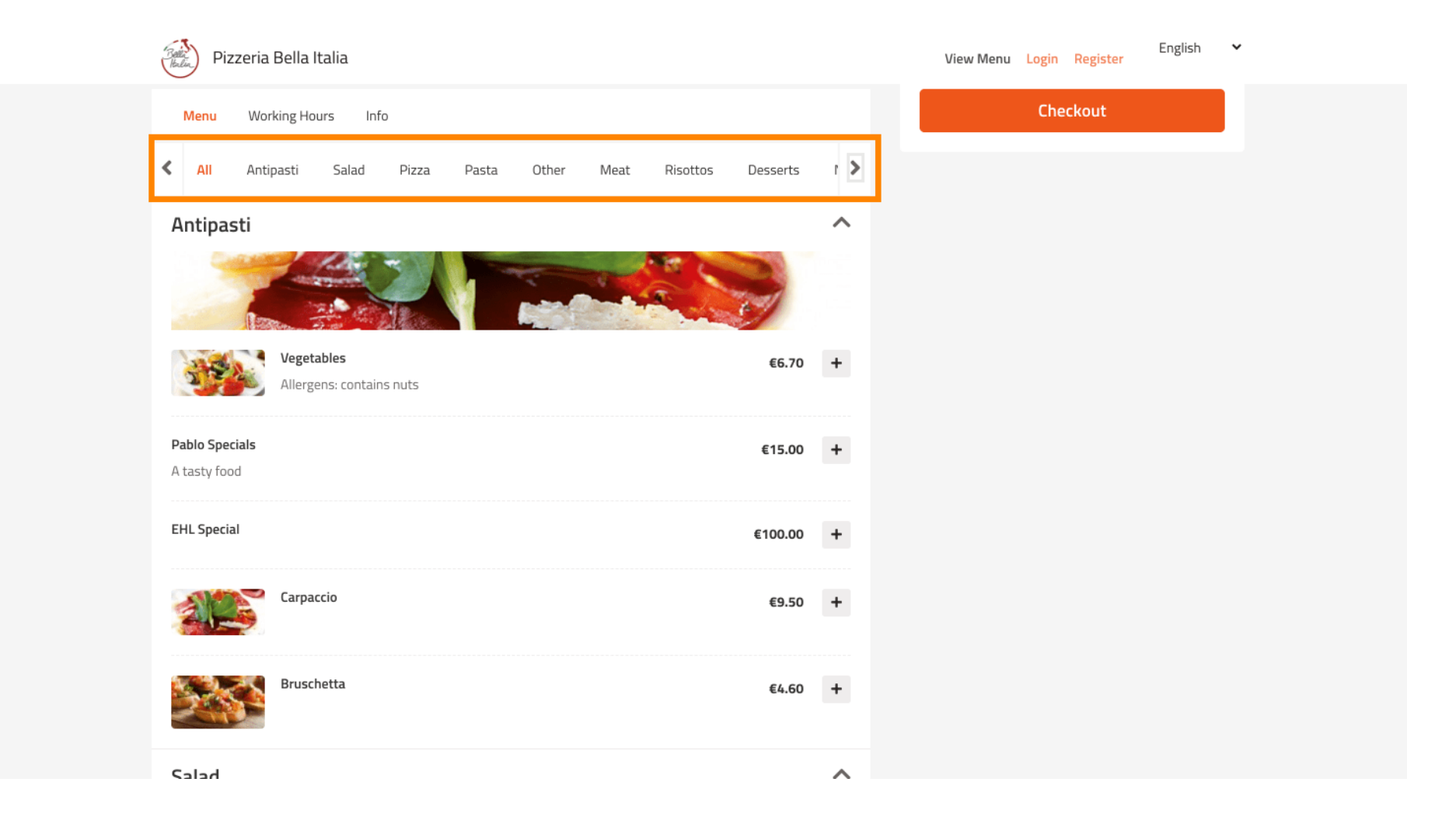

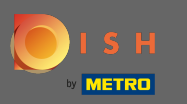

# Um Ihrem Warenkorb einen Menüpunkt hinzuzufügen, klicken Sie einfach auf das Plus-Symbol .  $\boldsymbol{\theta}$

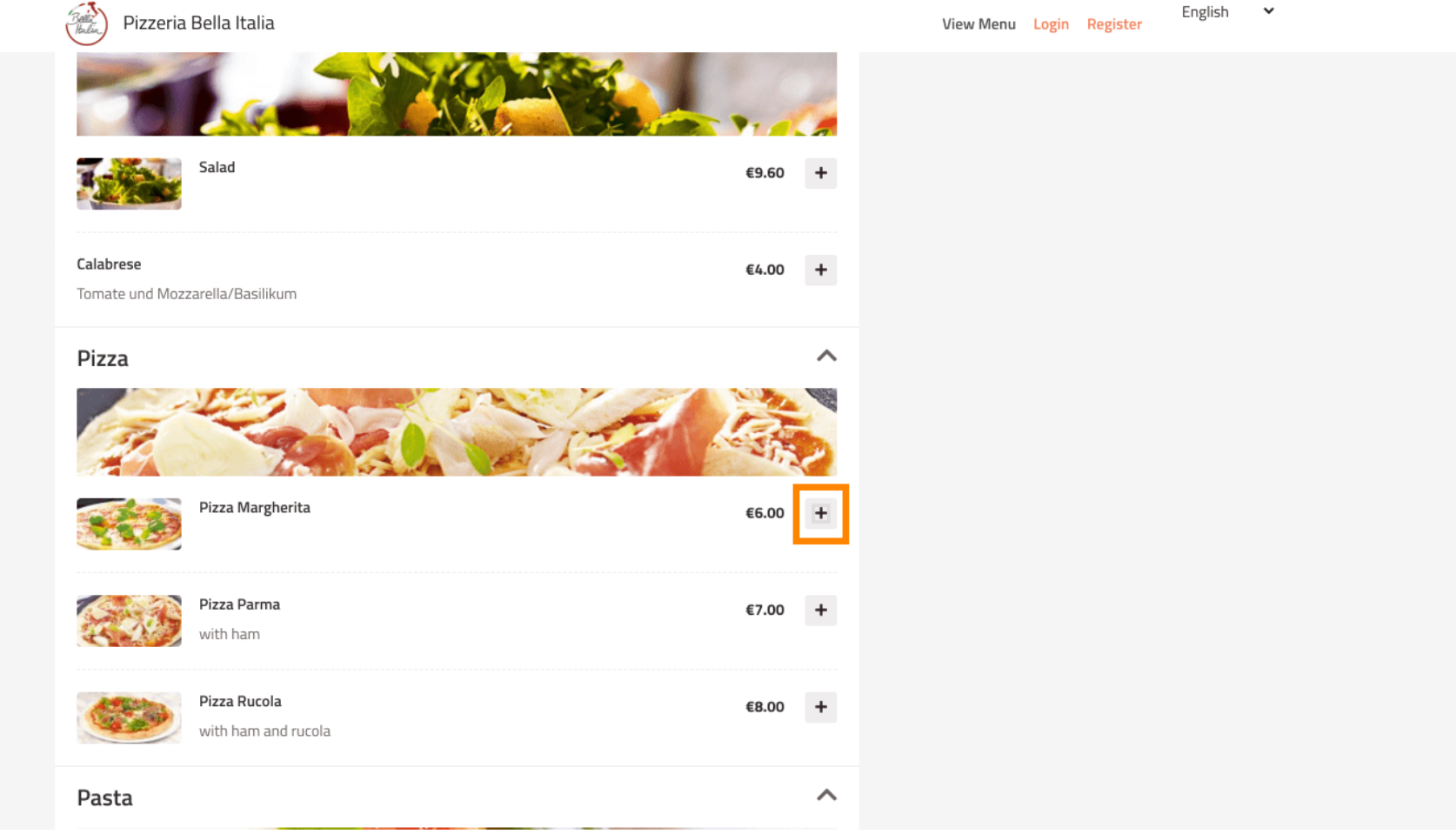

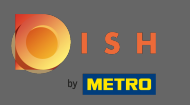

Einige Menüpunkte bieten zusätzliche Optionen zum Hinzufügen. Diese werden in einem Popup- $\bigcirc$ Fenster angezeigt.

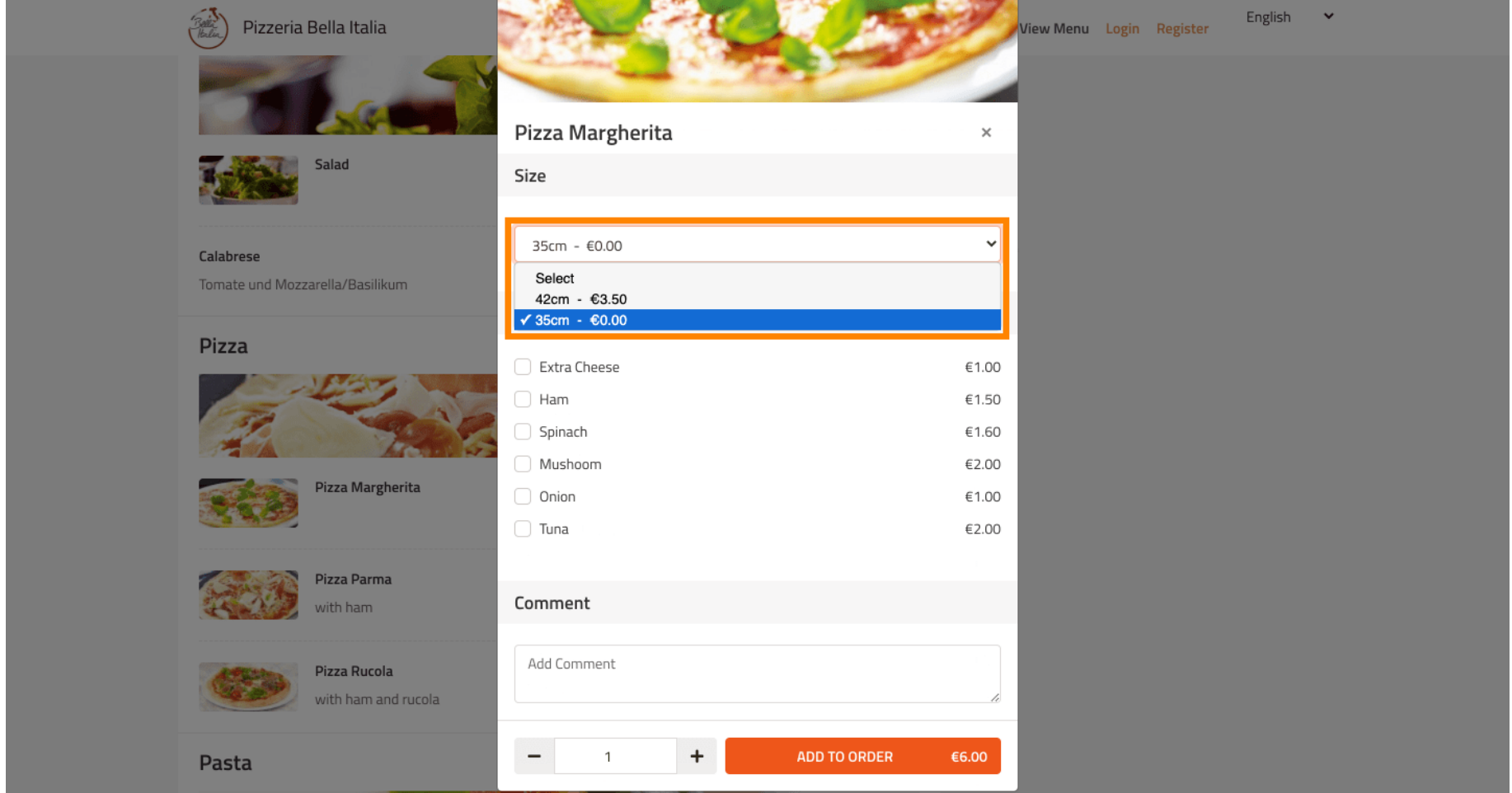

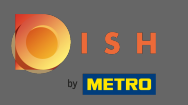

#### Klicken Sie auf Zur Bestellung hinzufügen, wenn Sie die gewünschten Optionen ausgewählt haben.  $\boldsymbol{\Theta}$

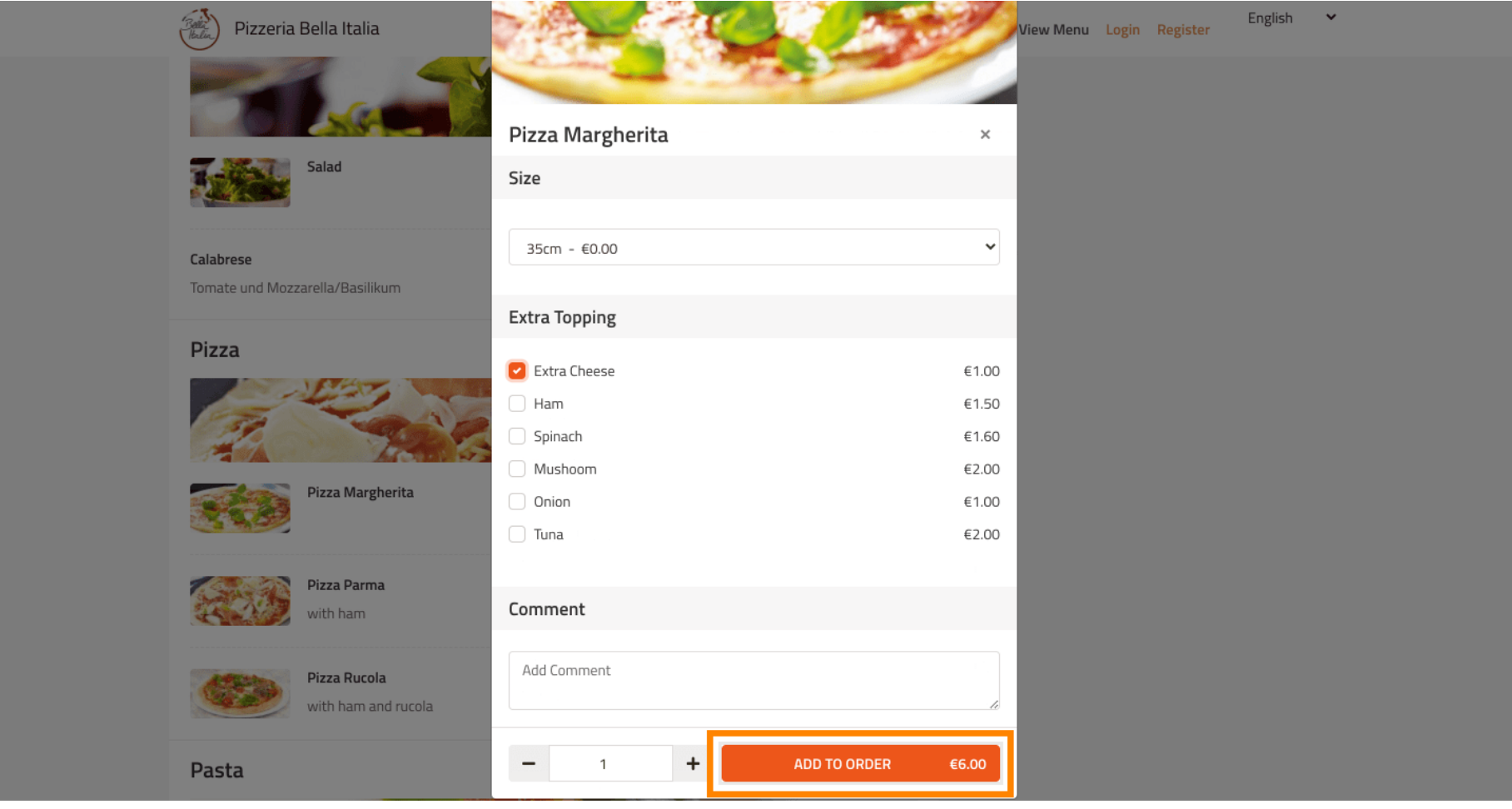

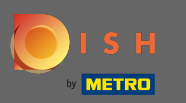

#### Auf der rechten Seite sehen Sie die Menüpunkte , die Ihrer Bestellung hinzugefügt wurden.  $\odot$

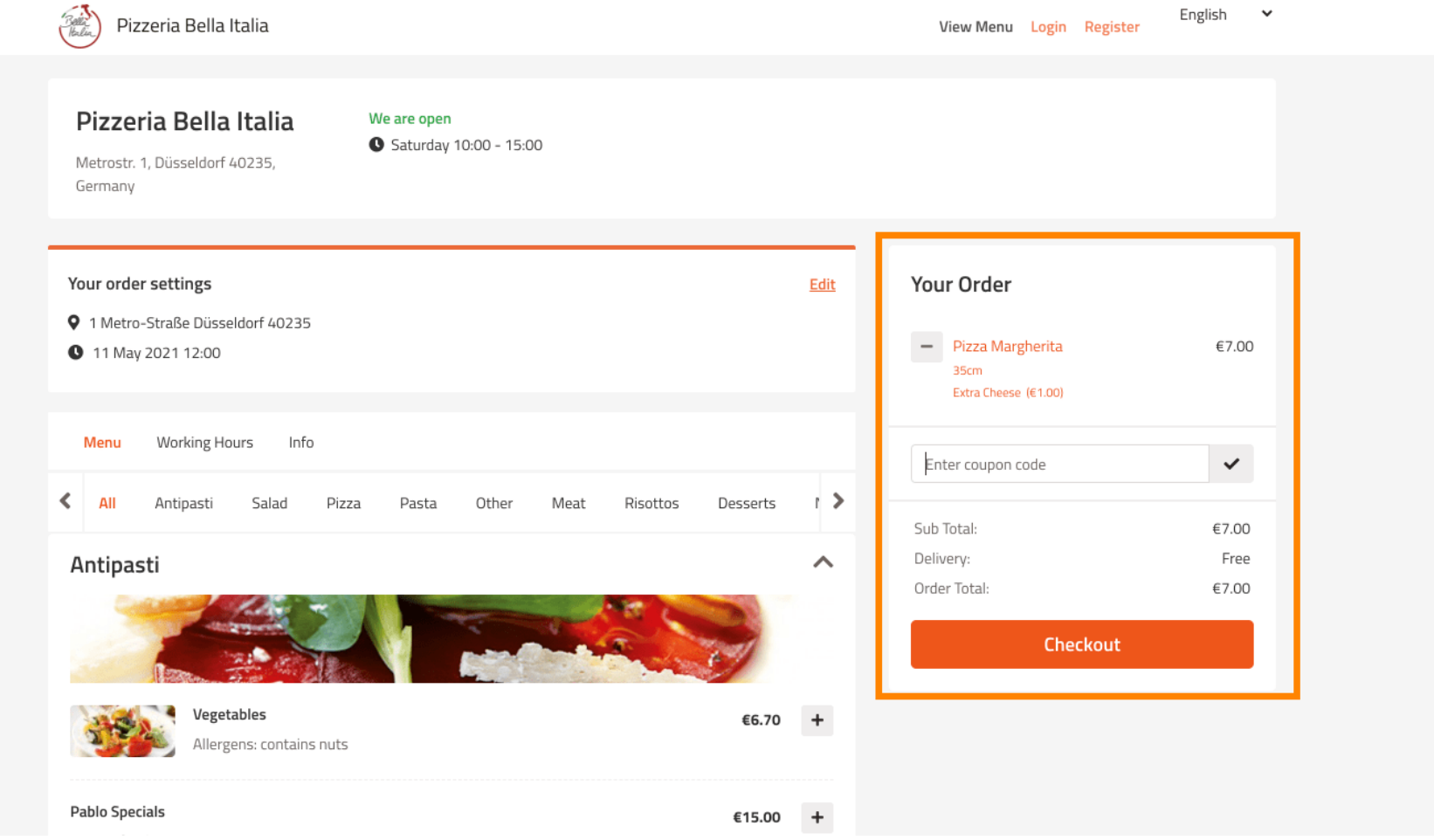

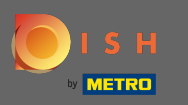

Wenn Sie über einen Gutscheincode verfügen , können Sie diesen unter den Artikeln Ihrer Bestellung  $\boldsymbol{0}$ eingeben und mit einem Klick auf das Häkchen bestätigen .

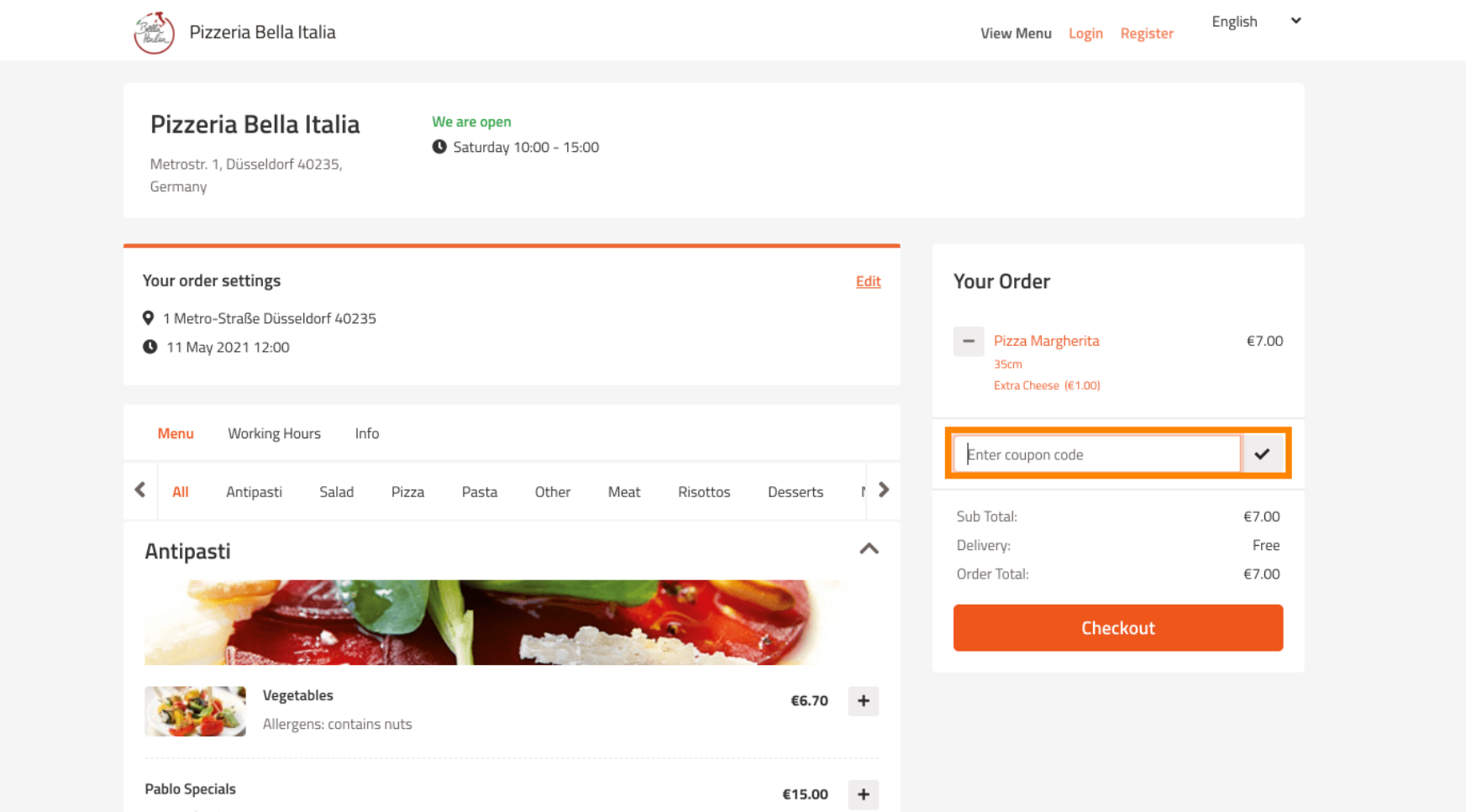

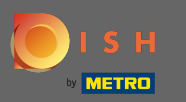

# Klicken Sie nun auf Kasse , wenn Sie Ihre Bestellung abschließen möchten.  $\boldsymbol{\theta}$

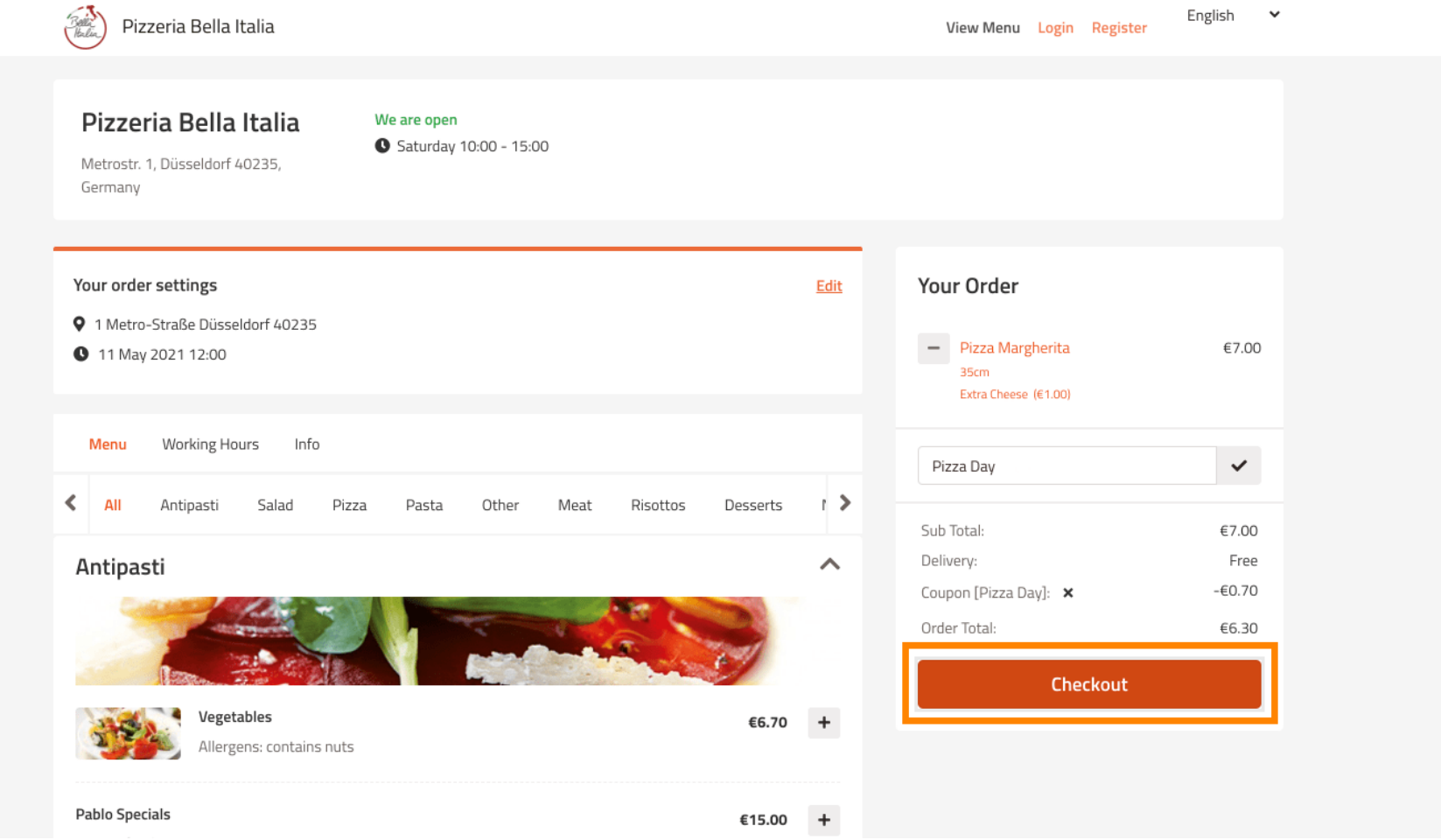

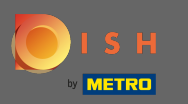

Geben Sie Ihre Bestelldaten ein und wählen Sie eine Zahlungsmethode. Hinweis: Sie können sich auch  $\boldsymbol{0}$ registrieren und anmelden, um Ihre Adresse in einem Konto zu speichern.

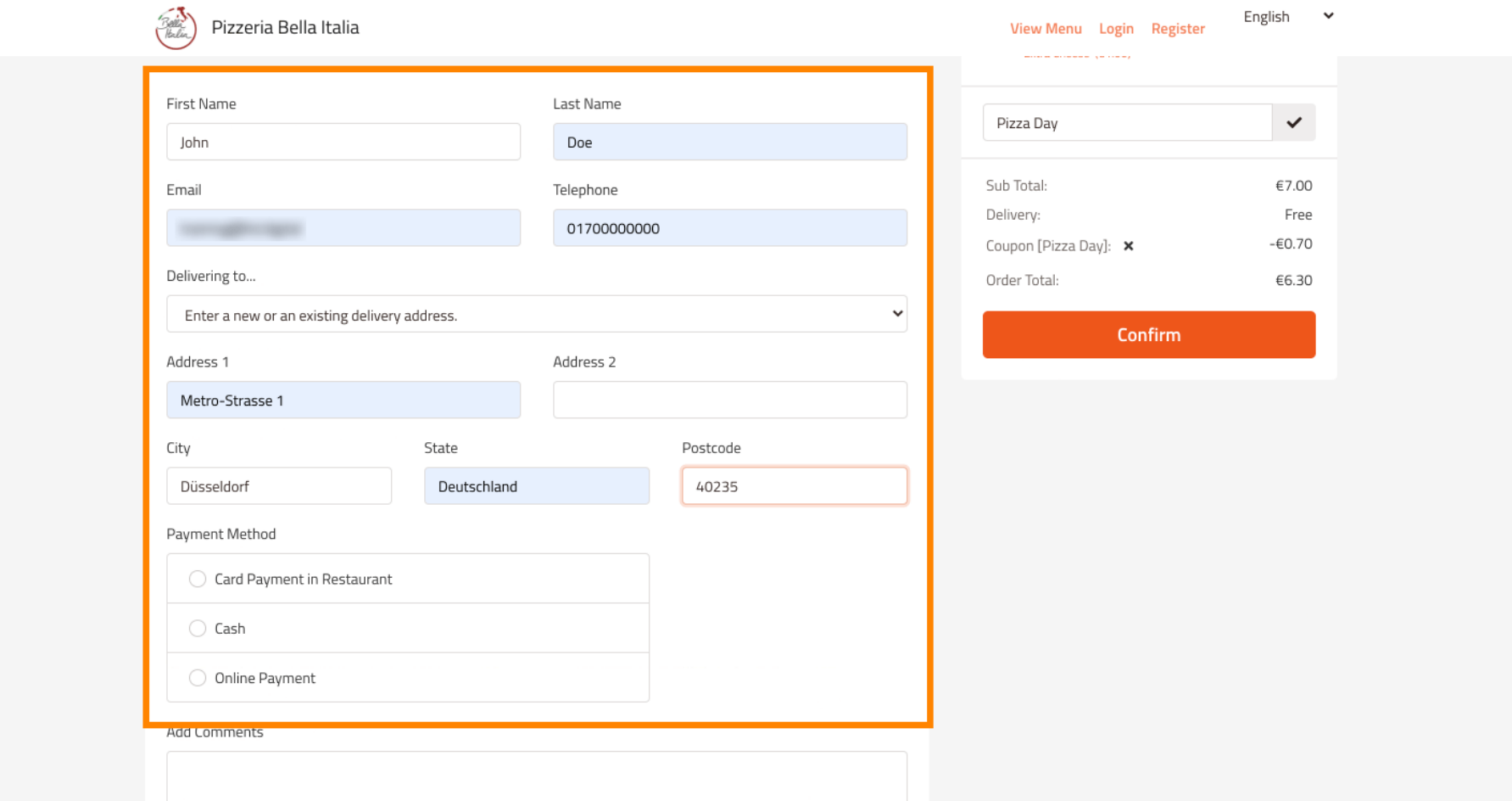

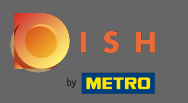

Bevor Sie Ihre Bestellung bestätigen, können Sie auch Kommentare zum Restaurant und/oder Fahrer  $\boldsymbol{\Theta}$ hinzufügen.

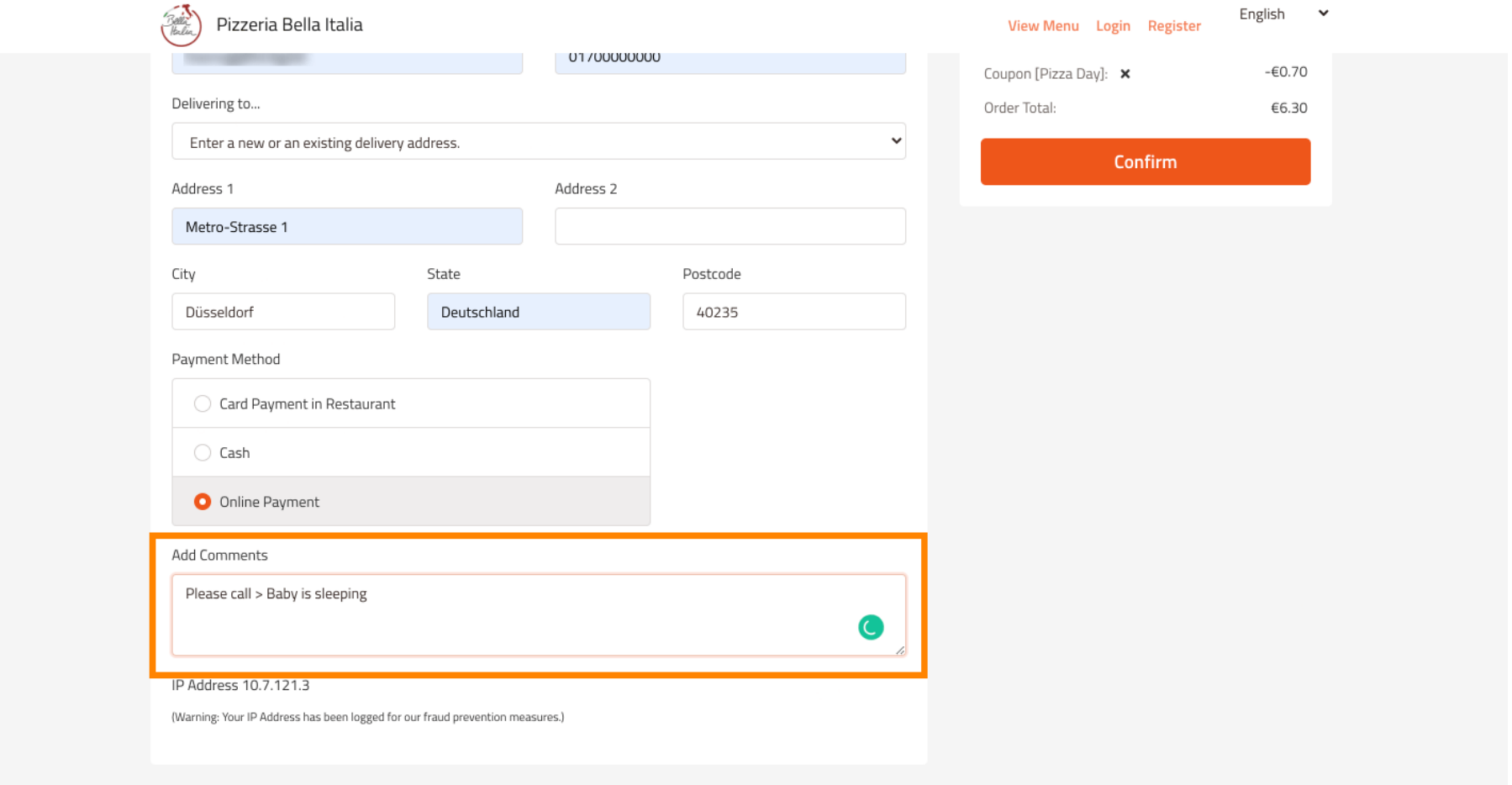

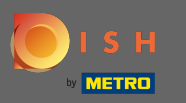

# Um die Bestellung abzuschließen, klicken Sie auf Bestätigen .  $\boldsymbol{0}$

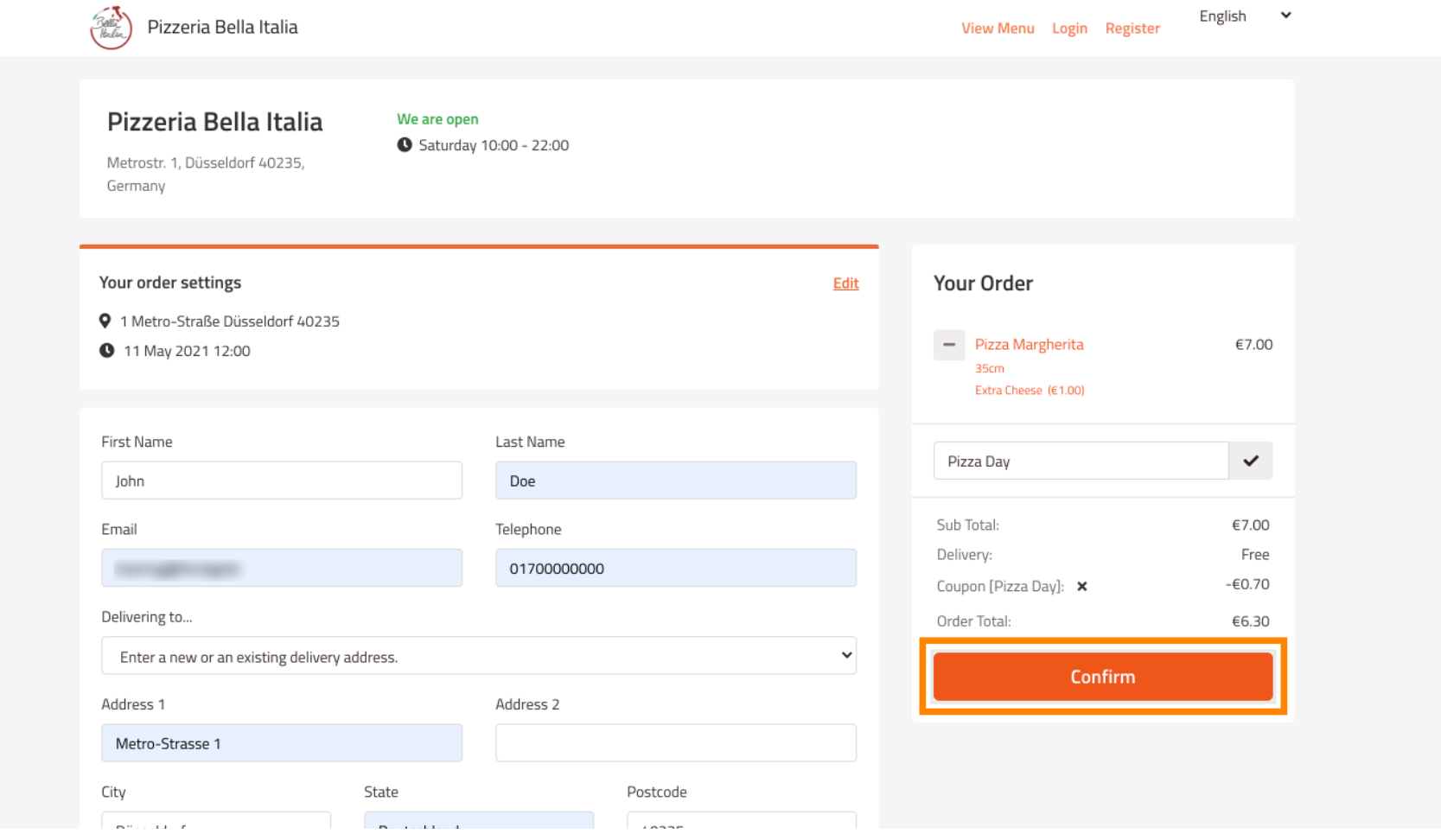

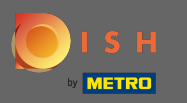

Wenn Sie die Online-Zahlungsmethode gewählt haben und auf Bestätigen klicken, werden Sie auf die  $\bigcirc$ folgende Seite weitergeleitet.

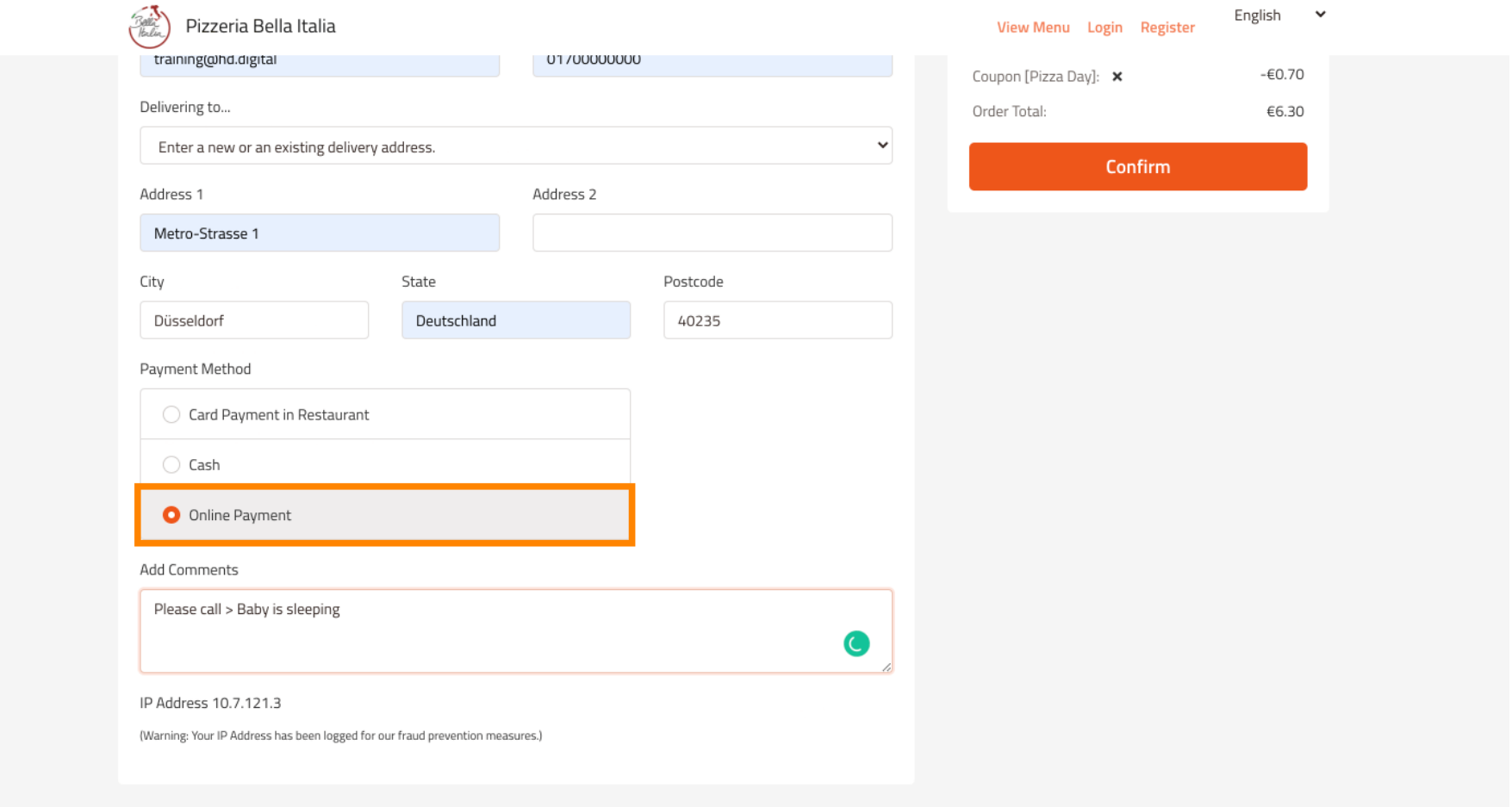

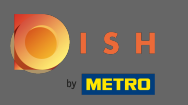

Sie werden aufgefordert, Ihre Zahlungsdaten einzugeben. Geben Sie Ihre Kartennummer , das  $\bigcap$ Ablaufdatum und den Kartenprüfwert ein .

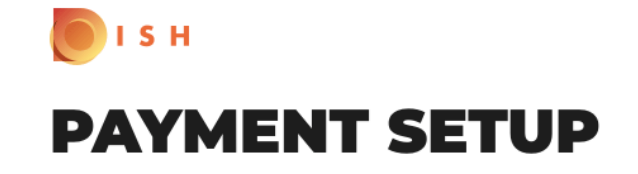

#### **Subscription Details**

Please check the displayed amounts and provide your payment details.

#### **Payment Details**

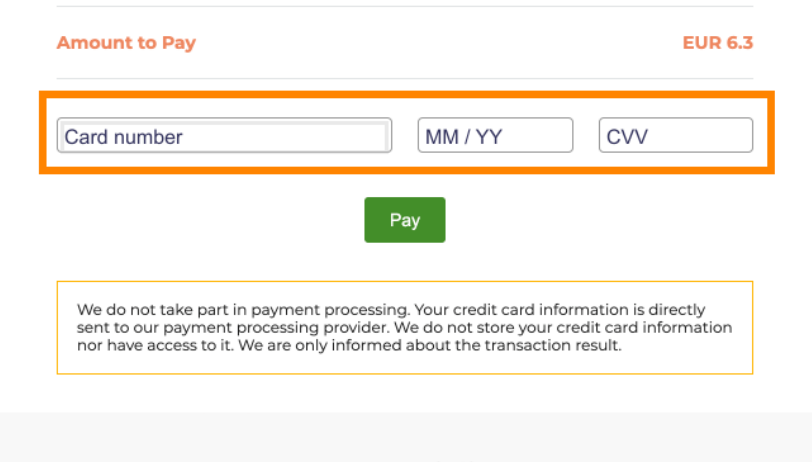

Return to Main Site

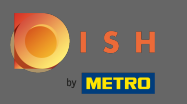

Nachdem Sie Ihre Zahlungsdetails eingegeben haben, klicken Sie auf Bezahlen , um fortzufahren . Ω

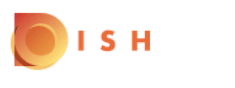

# **PAYMENT SETUP**

#### **Subscription Details**

Please check the displayed amounts and provide your payment details.

#### **Payment Details**

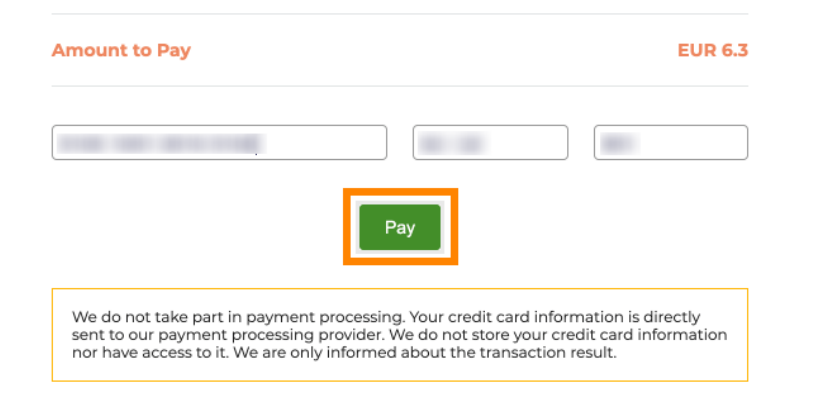

Return to Main Site

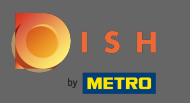

Wenn die Zahlung erfolgreich abgewickelt wurde, sehen Sie eine Bestätigung und werden automatisch ⋒ auf die Bestellbestätigungsseite weitergeleitet.

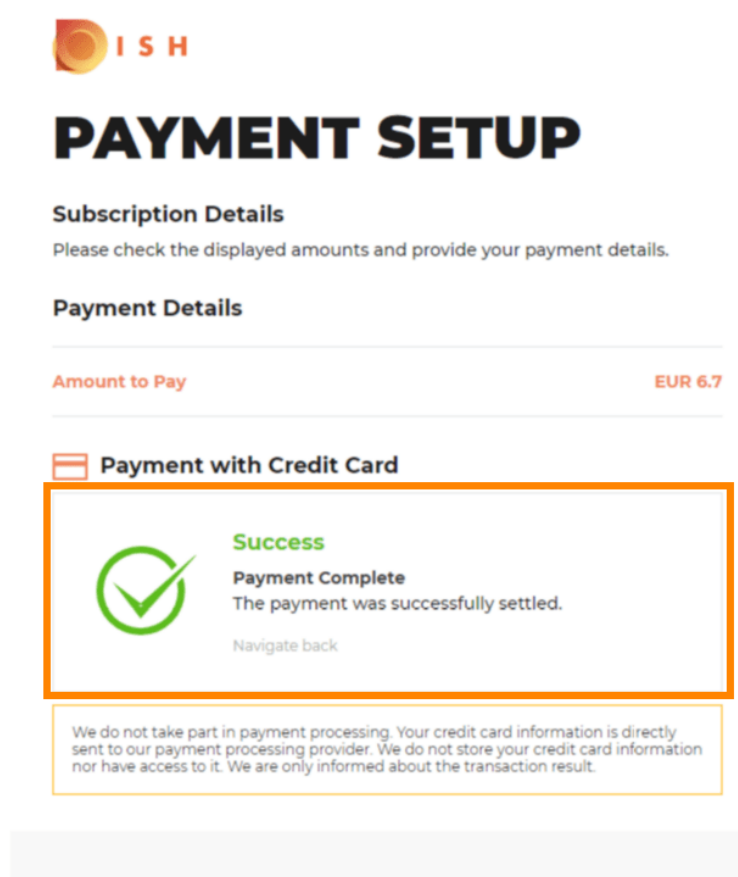

Return to Main Site

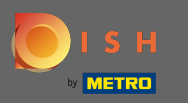

Nachdem Sie die Bestellung aufgegeben haben, werden Sie zur Bestellbestätigung weitergeleitet . ⋒ Hinweis: Am Ende jeder Bestellung sehen Sie eine Bestätigung.

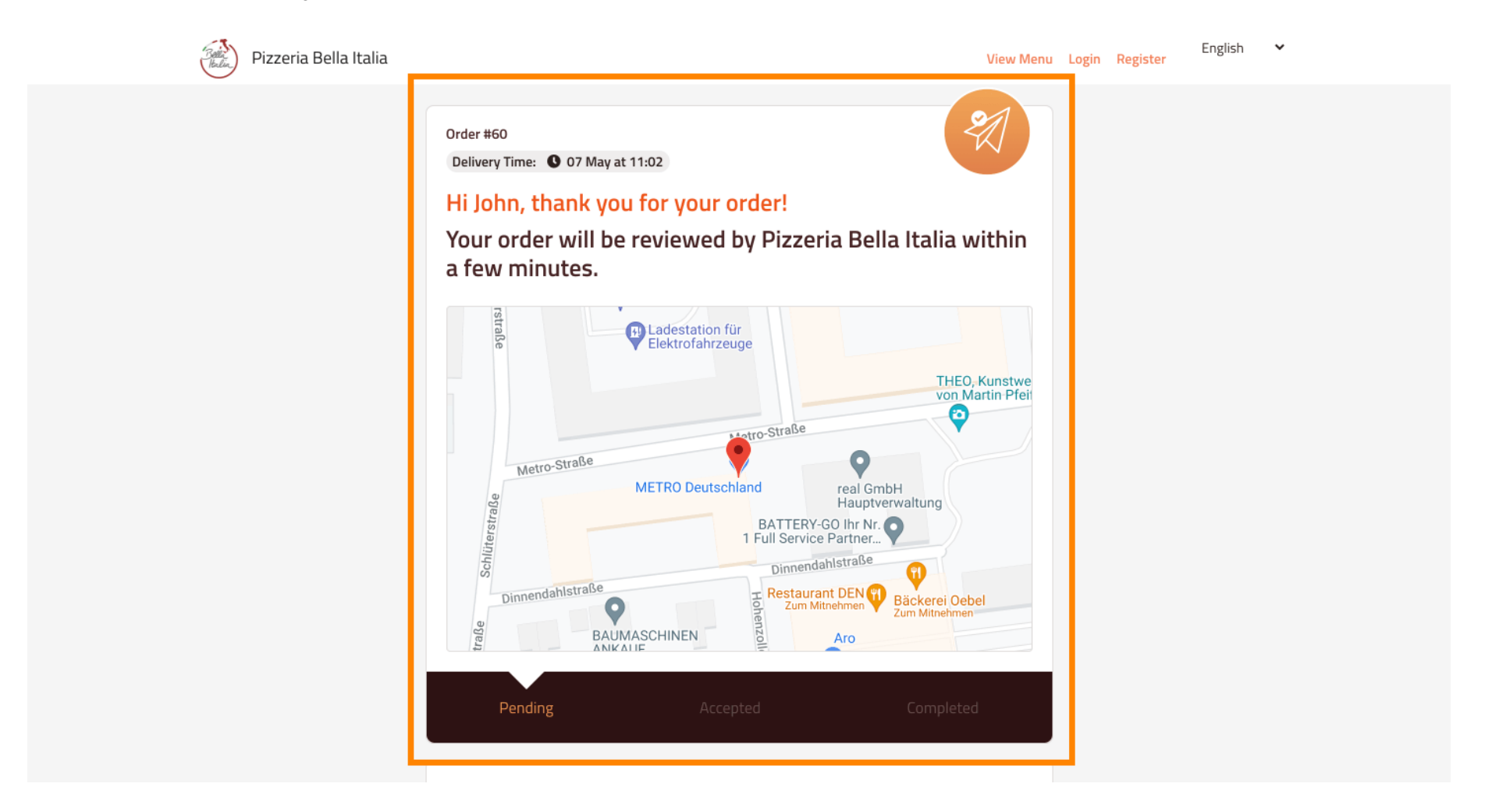

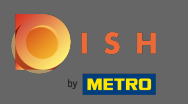

Sie haben auch die Möglichkeit , ein Konto anzulegen , um den Bestellvorgang für die nächste  $\odot$ Bestellung zu vereinfachen.

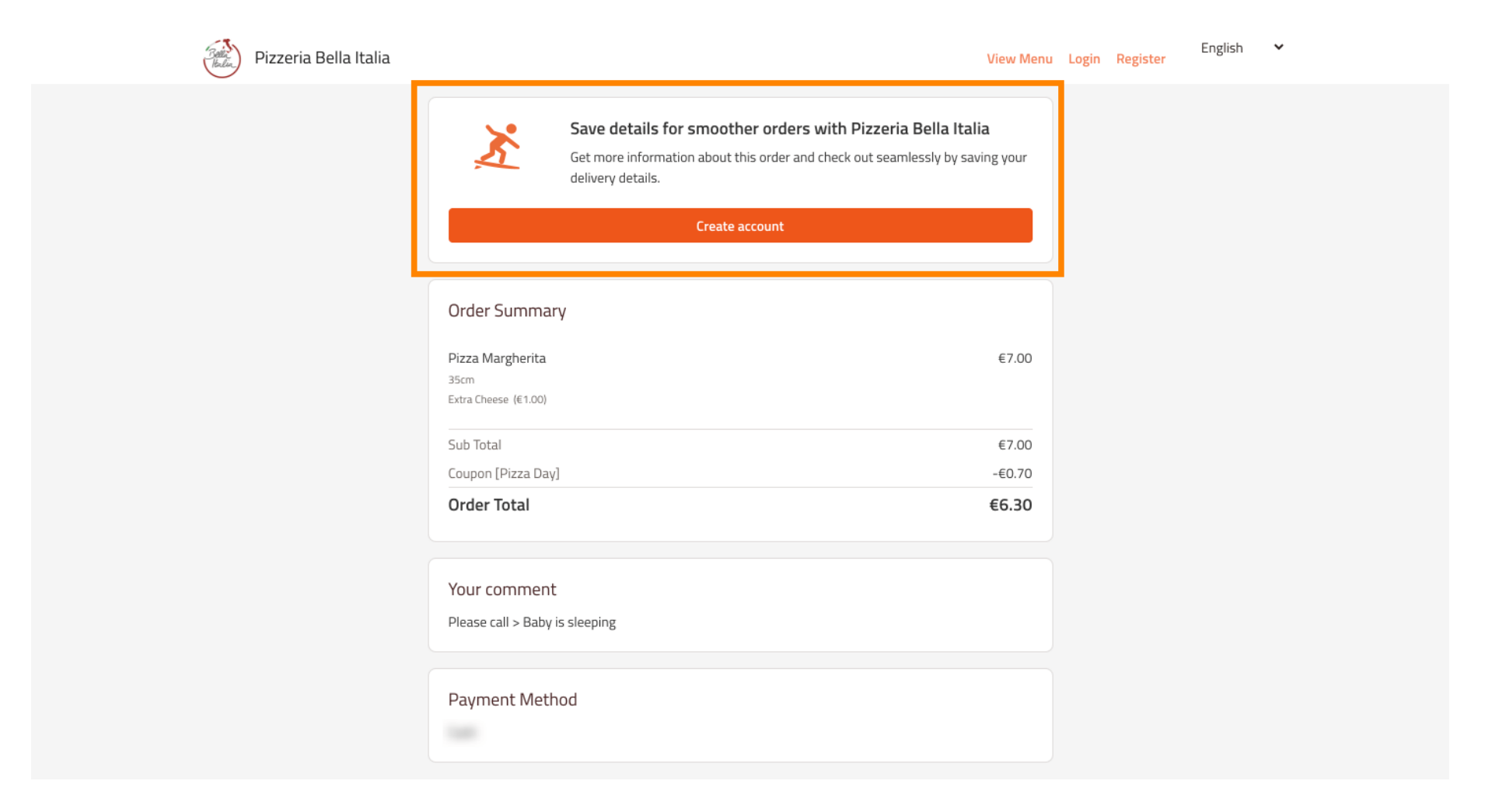